## **Uploading a PDF to Google Classroom Using the Notes App (iPhone)**

It is best to upload your completed assignments to the Google Classroom as a PDF, as this is easier for your teachers to work with. If you have an **iPhone**, you can use the Notes App and follow these steps. For **Android**, you will need to download a PDF scanner App. We recommend that you download <u>Adobe</u>

<u>Scan</u> from the Google Play Store. Follow the prompts within the App once you download it; you can follow steps 9 - 13 for uploading to Google Classroom.

1 Q Maps

**Step 1:** Open your Notes App.

**Step 2:** Click on the camera icon.

Step 3: Select "Scan Documents."

**Step 4:** Scan your document. This will function in much of the same way as taking a photo. Take a photo of each page of your assignment.

**Step 5:** Once you have scanned each page of your assignment, select "Save."

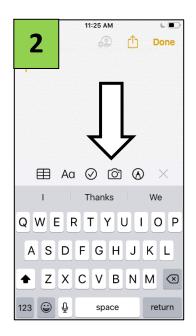

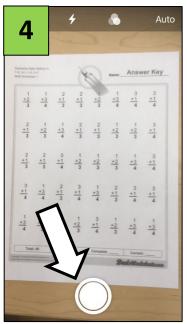

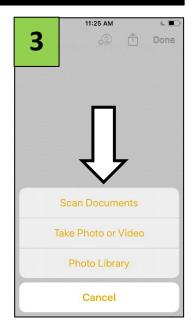

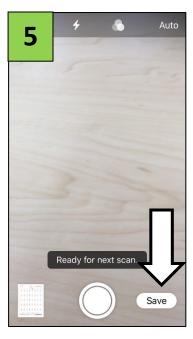

**Step 6:** Tap on the upload icon in the upper right corner.

**Step 7:** Select "Save to Files."

**Step 8:** Select "On my iPhone."

**Step 9:** Find your assignment in the Google Classroom and select "Your Work."

**Step 10:** Select "Add Attachment."

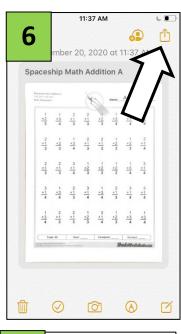

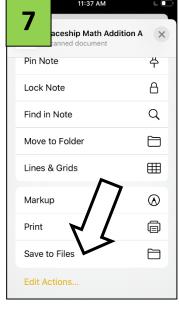

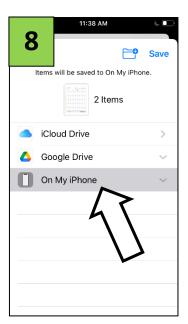

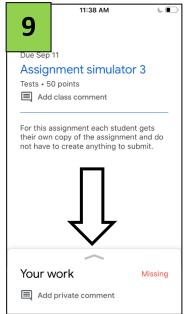

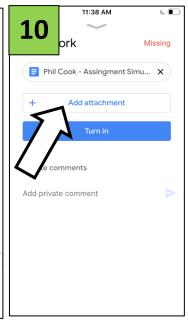

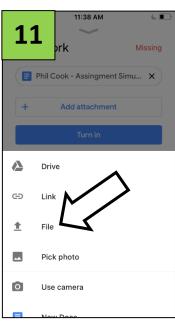

Step 11: Select "File."

**Step 12:** Locate your scanned document and select it.

**Step 13:** Add any additional scanned documents and then select "Turn In."

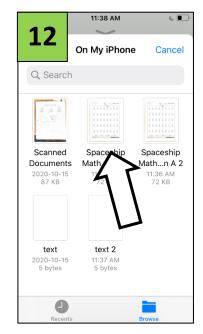

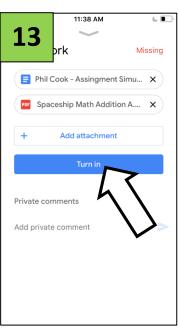